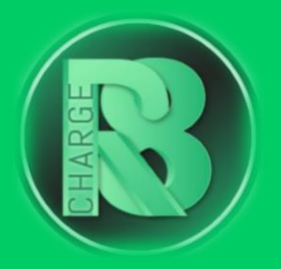

# **Handleiding** Configuratie Smappee

## Configuratievereisten:

- Configuratiepakket voor Charge-R8
	- o Bevat: EVSE-ID, configuratiehandleiding voor de installateur en registratiehandleiding voor de eigenaar van de laadpaal.
- Online handleiding Smappee EV Base/Wall.
- Configuratie-apparaat: laptop/mobiele telefoon.
- Smappee Energy Monitor-app

Download de app voor **IOS** of voor **ANDROID**.

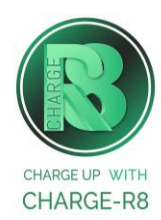

### Volg de stappen:

**Stap 1:** Log in met het partneraccount dat je van Smappee hebt ontvangen op [https:/dashboard.smappee.net/login.](https://dashboard.smappee.net/login.) Geen partneraccount ontvangen? Maak dan een account aan via de 'Smappee Energy Monitor' app. Deze is te downloaden voor [IOS](https://apps.apple.com/nl/app/smappee-energy-monitor/id1333084968) en [ANDROID.](https://apps.apple.com/nl/app/smappee-energy-monitor/id1333084968)

**Stap 2:** Account aangemaakt? Log vervolgens in via je laptop: [https:/dashboard.smappee.net/login](https://dashboard.smappee.net/login.) (Niet via de mobiele app)

#### **Stap 3:** Klik op **+ Voeg board toe** aan de linkerkant

**Stap 4:** Vul de instellingen van het nieuwe bord in zoals te zien is op onderstaande afbeelding.

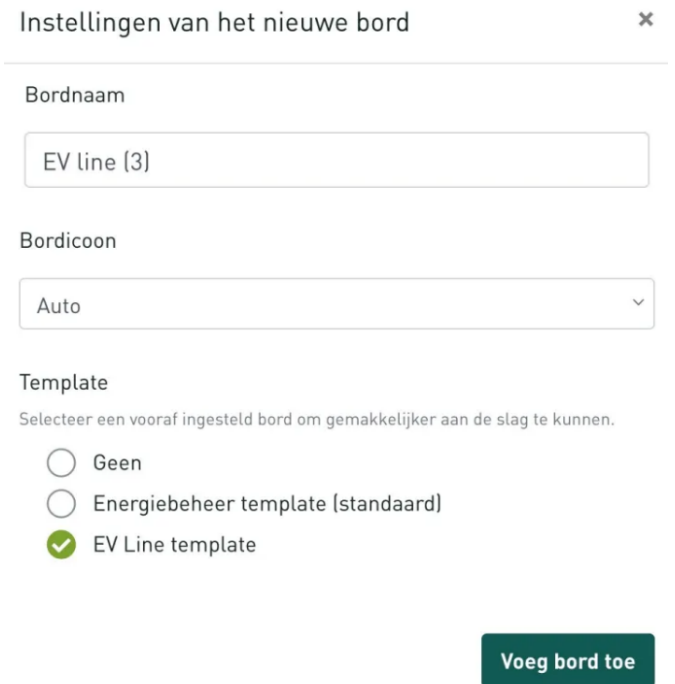

**Stap 5:** Je komt nu in het beheer scherm van jouw gekoppelde laadpaal.

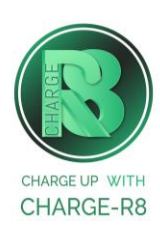

**Stap 6:** Selecteer de laadpaal en scrol naar beneden totdat je hetzelfde scherm ziet zoals onderstaande afbeelding.

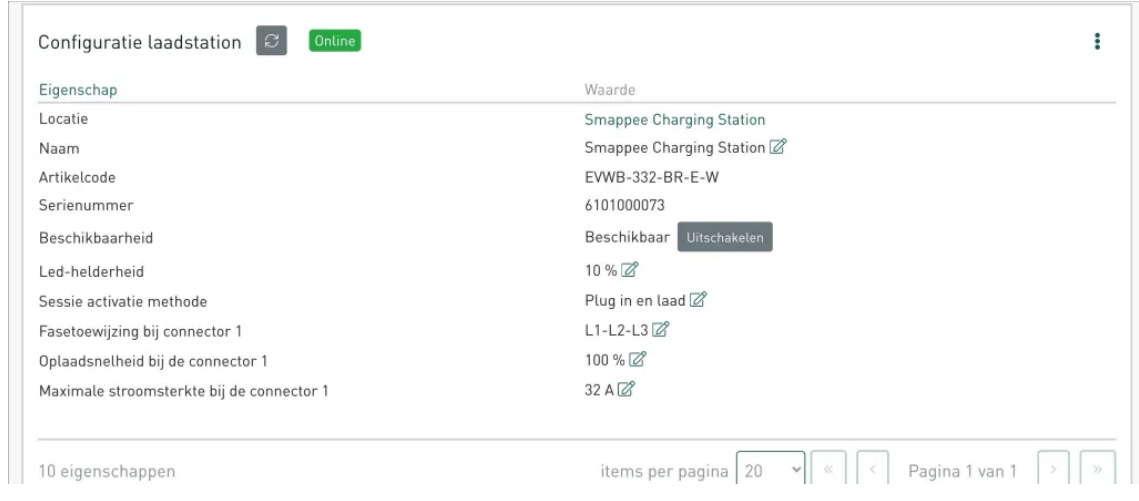

**Stap 7:** Klik op het pennetje aan de rechterkant van: **sessie activatie methode**.

**Stap 8:** Selecteer vervolgens **Swipe en laad**, **Publiek laden en Andere CSMS** en voeg deze link: [ws://ocpp.e-flux.nl/1.6/charge-r8](https://manuals.e-flux.io/configuration/.ws:/ocpp.e-flux.nl/1.6/e-flux) in.

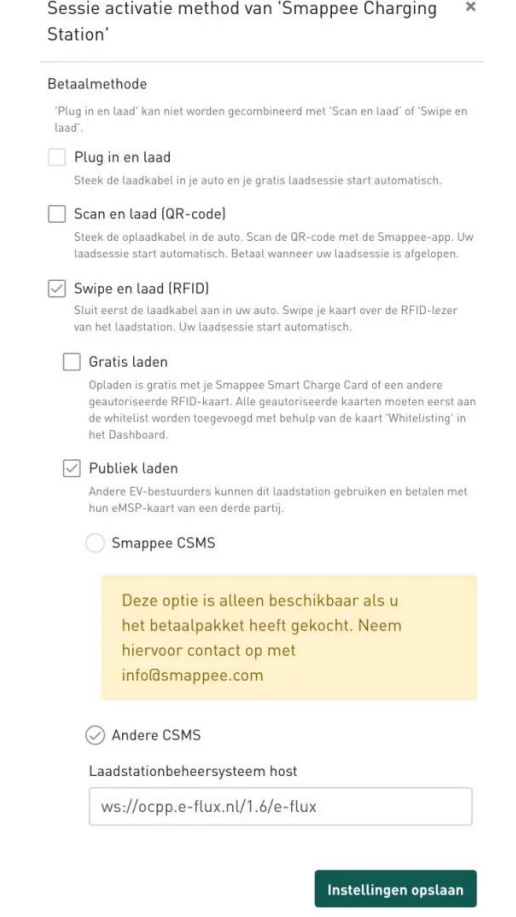

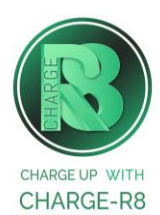

Als je de installateur van de laadpaal bent, ga naar **stap 9**. Als je de eigenaar van de laadpaal bent, ga naar **stap 10**.

#### **Stap 9: Voer de volgende stappen uit om het station op het Charge-R8 platform te activeren:**

- 1. Login op je [Field Service-account](https://dashboard.charge-r8.be/) of maak een Field Service-account aan via [https://dashboard.charge-r8.be/CPO/signup\\*](https://dashboard.charge-r8.be/CPO/signup).
- 2. Ga naar "Nieuwe laadpaal toevoegen" in het menu aan de linkerkant en voer het serienummer of de OCPP-ID van het station in.
- 3. Klik op "Configureer laadpaal".
- 4. Klik op "Upload configuratie" en daarna op "Volgende".
- 5. Kies en definieer het type connector. Kies vervolgens "Connector configuratie opslaan".
- 6. De laadpaal is nu geactiveerd en klaar om geregistreerd te worden door de eigenaar!

\*Een Field Service-account is alleen voor installateurs en wordt gebruikt als contactpunt voor technische tickets.

#### **Stap 10: Voer de volgende stappen uit om het station op het Charge-R8 platform te registreren:**

- 1. Vraag je installateur om **Stap 9** uit te voeren om de configuratie af te ronden, of neem contact op met [Charge-R8.](https://www.accu-r8.be/nl/charge-r8/charge-r8-support)
- 2. Maak een Charge-R8 account aan op [https://dashboard.charge-r8.be/CPO/signup.](https://dashboard.charge-r8.be/CPO/signup)
	- $\circ$  Wordt deze laadpaal gefaciliteerd door je werkgever? Controleer dan je e-mail voor de uitnodiging.
- 3. Volg de stappen om je locatie toe te voegen en jouw laadpaal te registreren.
- 4. Plak de sticker met de QR-code op jouw laadpaal. Zo is het gemakkelijker om het te identificeren wanneer je ondersteuning nodig hebt.
- 5. De laadpaal is nu geregistreerd en klaar om gebruikt te worden!

#### **De laadpaal is nu gekoppeld aan het Charge-R8 platform!**

**Neem vervolgens contact op met Charge-R8 zodat de laadpaal kan worden toegevoegd aan jouw klantenaccount.**

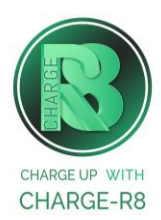